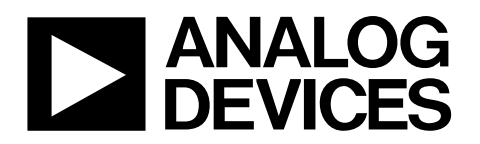

One Technology Way • P.O. Box 9106 • Norwood, MA 02062-9106, U.S.A. • Tel: 781.329.4700 • Fax: 781.461.3113 • www.analog.com

# **[ADuCM350](http://www.analog.com/aducm350?doc=aducm350_software_development_kit_quick_start_guide_ug-677.pdf) Software Development Kit Quick Start Guide**

# <span id="page-0-0"></span>**HARDWARE EQUIPMENT NEEDED**

### **1 EVAL-ADuCM350EBZ board**

**1 USB-SW/UART-EMUZ** 

**1 ADuCM350 switch mux configuration board (daughter board) 1 USB cable** 

## <span id="page-0-1"></span>**SOFTWARE EQUIPMENT NEEDED**

**IAR Embedded Workbench for ARM (from Version 7.10+) [ADuCM350 s](http://www.analog.com/aducm350?doc=aducm350_software_development_kit_quick_start_guide_ug-677.pdf)oftware development kit (SDK)** 

### <span id="page-0-2"></span>**GENERAL DESCRIPTION**

The [ADuCM350](http://www.analog.com/aducm350?doc=aducm350_software_development_kit_quick_start_guide_ug-677.pdf) is a 16 MHz ARM® Cortex™-M3 core with a high precision AFE specifically designed for high precision data acquisition.

The [ADuCM350](http://www.analog.com/aducm350?doc=aducm350_software_development_kit_quick_start_guide_ug-677.pdf) has a 16-bit precision analog core with four dedicated voltage measurement channels and up to eight current measurement channels. It has an integrated complex impedance measurement system and uses an integrated parameter is able waveform generator to generate complex

waveforms. It uses an excitation amplifier control loop to do accurate potentiostat type measurements and has a highly configurable switch matrix that allows application specific amplifier configuration.

The device has a large array of peripherals including USB, CapTouch®, Display, Audio, an array of serial interfaces and GPIOs.

The [ADuCM350](http://www.analog.com/aducm350?doc=aducm350_software_development_kit_quick_start_guide_ug-677.pdf) includes 384 kB of Flash, 32 kB of SRAM, and 16 kB of Flash configured as EEPROM.

The [ADuCM350](http://www.analog.com/aducm350?doc=aducm350_software_development_kit_quick_start_guide_ug-677.pdf) support package comes with an extensive software development kit with examples and drivers to interrogate and evaluate th[e ADuCM350.](http://www.analog.com/aducm350?doc=aducm350_software_development_kit_quick_start_guide_ug-677.pdf) 

This user guide describes the setup of the software development kit. For more information, see the [ADuC350 Hardware](http://analog.com/ADuCM350_UG-587?doc=ADuCM350_software_development_kit_Quick_Start_Guide_UG-677.pdf)  [Reference Manual a](http://analog.com/ADuCM350_UG-587?doc=ADuCM350_software_development_kit_Quick_Start_Guide_UG-677.pdf)n[d EVAL-ADuCM350EBZ](http://www.analog.com/EVAL-ADuCM350EBZ?doc=aducm350_software_development_kit_quick_start_guide_ug-677.pdf) user guide.

<span id="page-0-3"></span>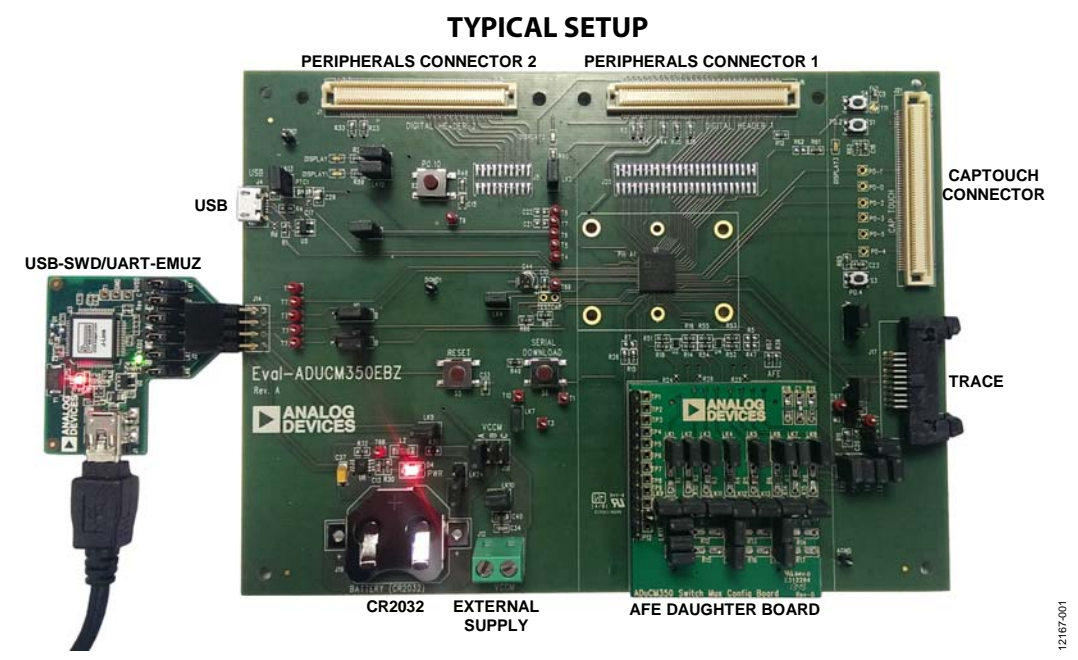

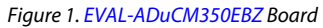

# TABLE OF CONTENTS

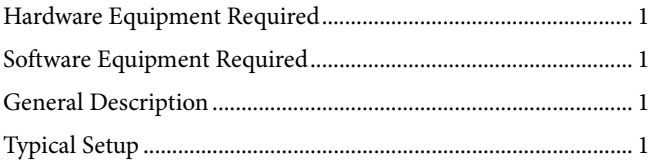

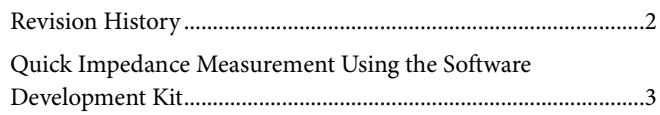

# <span id="page-1-0"></span>**REVISION HISTORY**

**5/14—Revision 0: Initial Version**

# <span id="page-2-0"></span>QUICK IMPEDANCE MEASUREMENT USING THE SOFTWARE DEVELOPMENT KIT

- 1. After downloading the IAR software, go to the newly installe[d ADuCM350](http://www.analog.com/aducm350?doc=aducm350_software_development_kit_quick_start_guide_ug-677.pdf) SDK directory: **C:\Analog Devices\ADuCM350BBCZ\Eval-ADUCM350EBZ\ examples\ImpedanceMeasurement\_2Wire**.
- 2. Open the **ImpedanceMeasurement\_2Wire.eww** workspace in the IAR Embedded Workbench.
- 3. Click the **Download and Debug** button to download firmware to device.

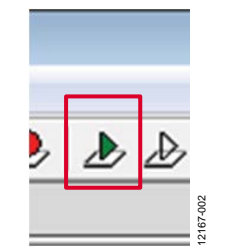

*Figure 2. Download and Debug Button*

For extra information, click **View** > **Terminal I/O** and/or **View** > **Register** (se[e Figure 3\)](#page-2-1).

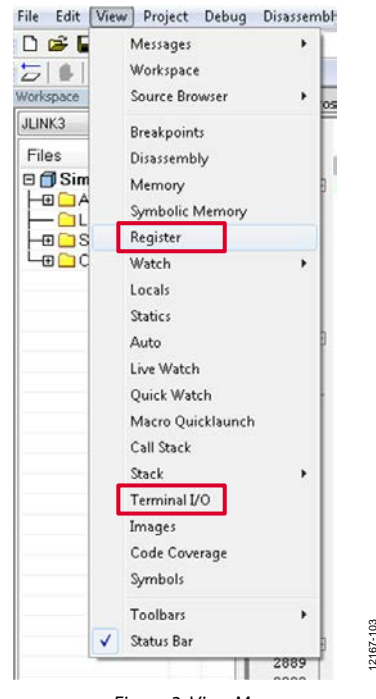

<span id="page-2-1"></span>*Figure 3. View Menu*

12167-103

4. Click the **Go** button (see [Figure 4\)](#page-2-2).

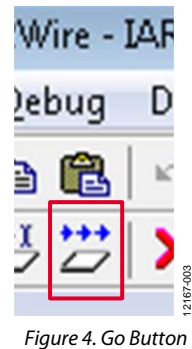

<span id="page-2-2"></span>5. The DFT results from the AFE sequencer are displayer in the **Terminal I/O** window. The magnitude and phase calculated on the core are also displayed (see [Figure 5\)](#page-2-3).

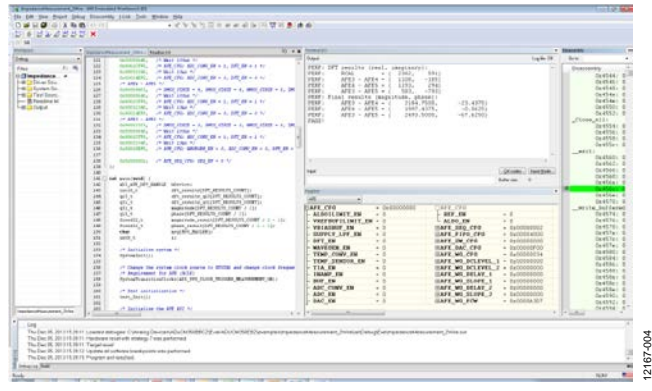

*Figure 5. ImpedanceMeasurement\_2Wire Example Project*

<span id="page-2-3"></span>6. Click the **Stop Debugging** to exit debug mode (see [Figure 6\)](#page-2-4).

| Disass |  |
|--------|--|
|        |  |
|        |  |

<span id="page-2-4"></span>*Figure 6. Stop Debugging Button*

12167-004

# NOTES

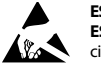

#### **ESD Caution**

**ESD (electrostatic discharge) sensitive device**. Charged devices and circuit boards can discharge without detection. Although this product features patented or proprietary protection circuitry, damage may occur on devices subjected to high energy ESD. Therefore, proper ESD precautions should be taken to avoid performance degradation or loss of functionality.

#### **Legal Terms and Conditions**

By using the evaluation board discussed herein (together with any tools, components documentation or support materials, the "Evaluation Board"), you are agreeing to be bound by the terms and conditions set forth below ("Agreement") unless you have purchased the Evaluation Board, in which case the Analog Devices Standard Terms and Conditions of Sale shall govern. Do not use the Evaluation Board until you have read and agreed to the Agreement. Your use of the Evaluation Board shall signify your acceptance of the Agreement. This Agreement is made by and between you ("Customer") and Analog Devices, Inc. ("ADI"), with its principal place of business at One Technology Way, Norwood, MA 02062, USA. Subject to the terms and conditions of the Agreement, ADI hereby grants to Customer a free, limited, personal, temporary, non-exclusive, non-sublicensable, non-transferable license to use the Evaluation Board FOR EVALUATION PURPOSES ONLY. Customer understands and agrees that the Evaluation Board is provided for the sole and exclusive purpose referenced above, and agrees not to use the Evaluation Board for any other purpose. Furthermore, the license granted is expressly made subject to the following additional limitations: Customer shall not (i) rent, lease, display, sell, transfer, assign, sublicense, or distribute the Evaluation Board; and (ii) permit any Third Party to access the Evaluation Board. As used herein, the term "Third Party" includes any entity other than ADI, Customer, their employees, affiliates and in-house consultants. The Evaluation Board is NOT sold to Customer; all rights not expressly granted herein, including<br>ownership o not disclose or transfer any portion of the Evaluation Board to any other party for any reason. Upon discontinuation of use of the Evaluation Board or termination of this Agreement, Customer agrees to<br>promptly return the E occurred damages or any modifications or alterations it makes to the Evaluation Board, including but not limited to soldering or any other activity that affects the material content of the Evaluation Board. Modifications to the Evaluation Board must comply with applicable law, including but not limited to the RoHS Directive. TERMINATION. ADI may terminate this Agreement at any time upon giving written notice to Customer. Customer agrees to return to ADI the Evaluation Board at that time. LIMITATION OF LIABILITY. THE EVALUATION BOARD PROVIDED HEREUNDER IS PROVIDED "AS IS" AND ADI MAKES NO WARRANTIES OR REPRESENTATIONS OF ANY KIND WITH RESPECT TO IT. ADI SPECIFICALLY DISCLAIMS ANY REPRESENTATIONS, ENDORSEMENTS, GUARANTEES, OR WARRANTIES, EXPRESS OR IMPLIED, RELATED TO THE EVALUATION BOARD INCLUDING, BUT NOT LIMITED TO, THE IMPLIED WARRANTY OF MERCHANTABILITY, TITLE, FITNESS FOR A PARTICULAR PURPOSE OR NONINFRINGEMENT OF INTELLECTUAL PROPERTY RIGHTS. IN NO EVENT WILL ADI AND ITS LICENSORS BE LIABLE FOR ANY INCIDENTAL, SPECIAL, INDIRECT, OR CONSEQUENTIAL DAMAGES RESULTING FROM CUSTOMER'S POSSESSION OR USE OF THE EVALUATION BOARD, INCLUDING BUT NOT LIMITED TO LOST PROFITS, DELAY COSTS, LABOR COSTS OR LOSS OF GOODWILL. ADI'S TOTAL LIABILITY FROM ANY AND ALL CAUSES SHALL BE LIMITED TO THE AMOUNT OF ONE HUNDRED US DOLLARS (\$100.00). EXPORT. Customer agrees that it will not directly or indirectly export the Evaluation Board to another country, and that it will comply with all applicable United States federal laws and regulations relating to exports. GOVERNING LAW. This Agreement shall be governed by and construed in accordance with the substantive laws of the Commonwealth of Massachusetts (excluding conflict of law rules). Any legal action regarding this Agreement will be heard in the state or federal courts having jurisdiction in Suffolk County, Massachusetts, and Customer hereby submits to the personal jurisdiction and venue of such courts. The United Nations Convention on Contracts for the International Sale of Goods shall not apply to this Agreement and is expressly disclaimed.

**©2014 Analog Devices, Inc. All rights reserved. Trademarks and registered trademarks are the property of their respective owners. UG12167-0-5/14(0)**

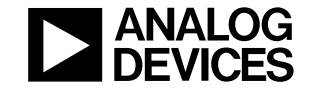

www.analog.com

Rev. 0 | Page 4 of 4